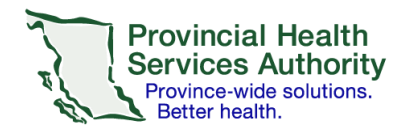

## **Setting up a health authority email on the Outlook Mail app**

## **Requirements**

- Access to a health authority (HA) issued email
- Wi-Fi/data enabled iOS or Android mobile device (e.g. smartphone or tablet)
- iCloud turned **off** clic[k here](https://support.apple.com/en-ca/HT207689) for instructions
	- o *Avoids contravention of the Freedom of Information and Protection of Privacy Act (FIPPA)*

 $\mathbf O$ 

## **Set up your health authority email account on Outlook app**

- 1. Download the Microsoft Outlook Mail app:
	- a. [iOS](https://apps.apple.com/ca/app/microsoft-outlook/id951937596)
	- b. [Android](https://play.google.com/store/apps/details?id=com.microsoft.office.outlook&hl=en_CA&gl=US)

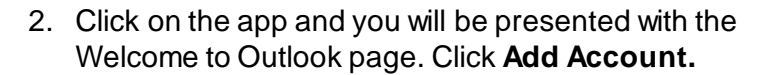

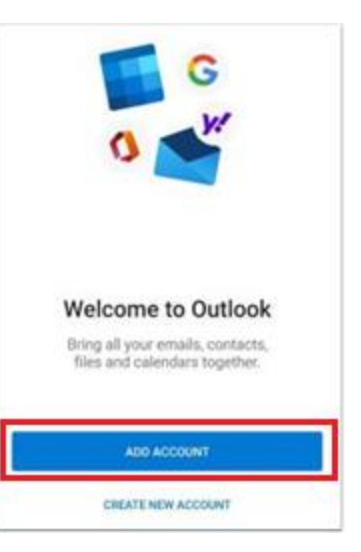

3. Enter your health authority (HA) email and click **Continue.**

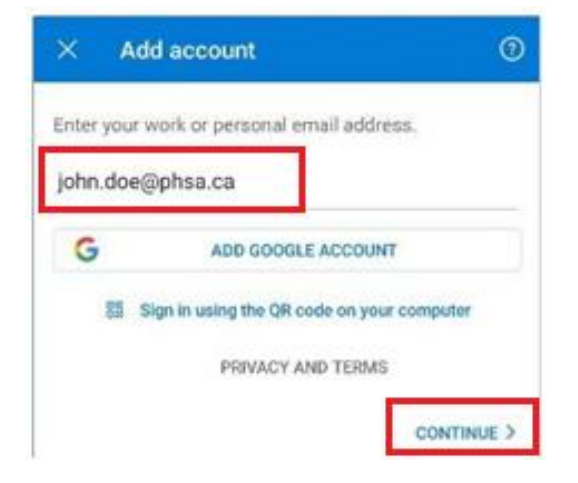

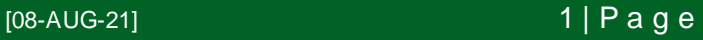

## **Office of Virtual Health Connecting for health**

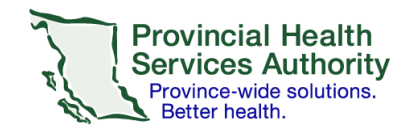

- 4. You will be presented with the sign-in screen. The **Server**field should be automatically populated with **outlookanywhere.hssbc.ca.**
- 5. Enter your **domain/username** and **password.**
- 6. Click **Sign in.** You should now be set up with your HA email account.

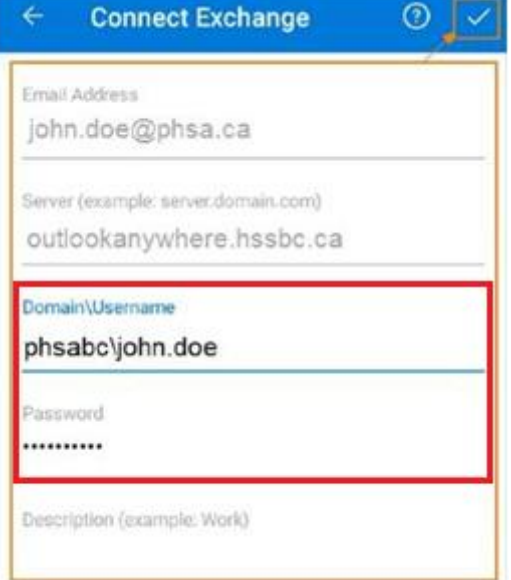